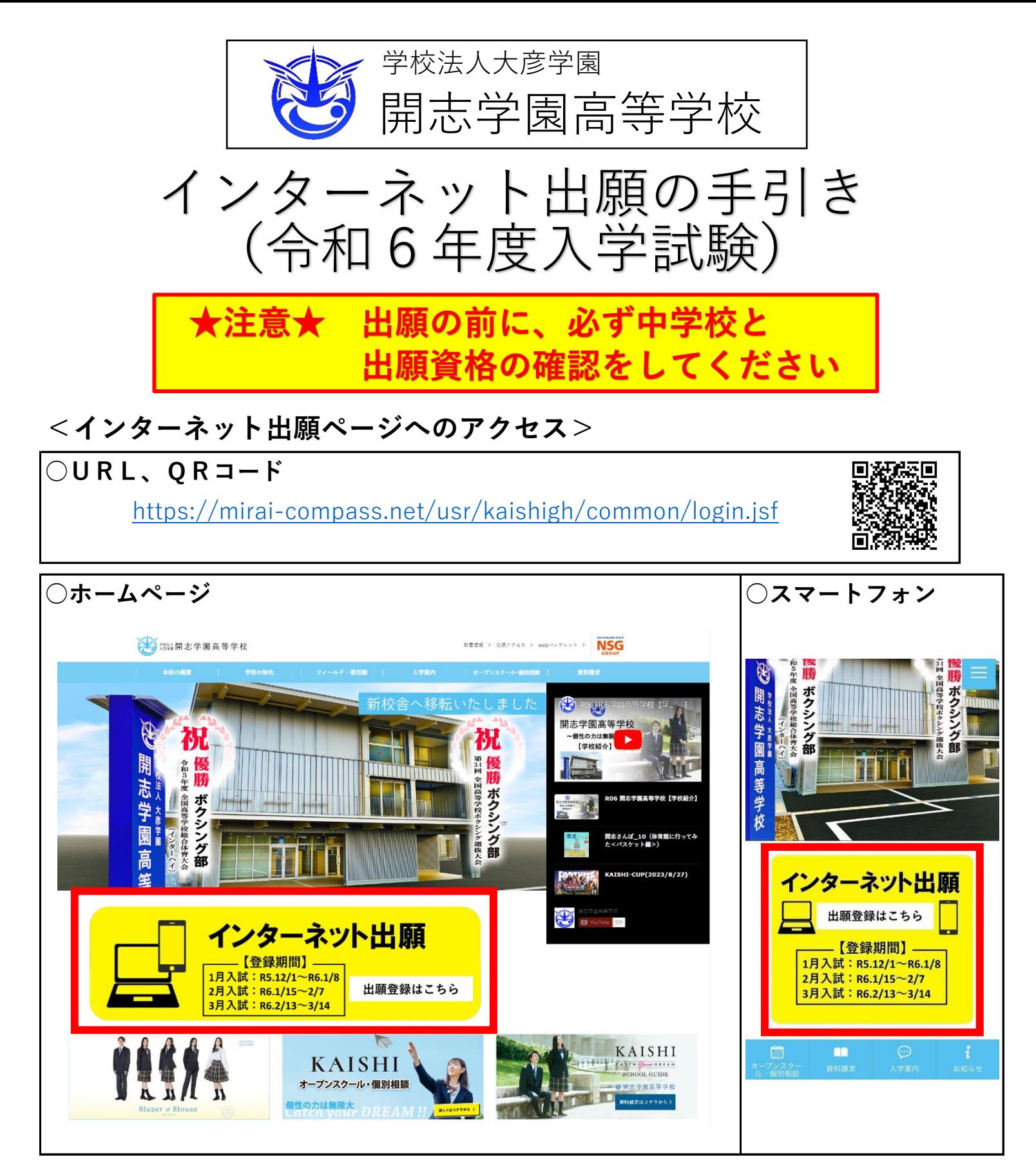

### <リンク集> **mirai compass説明**

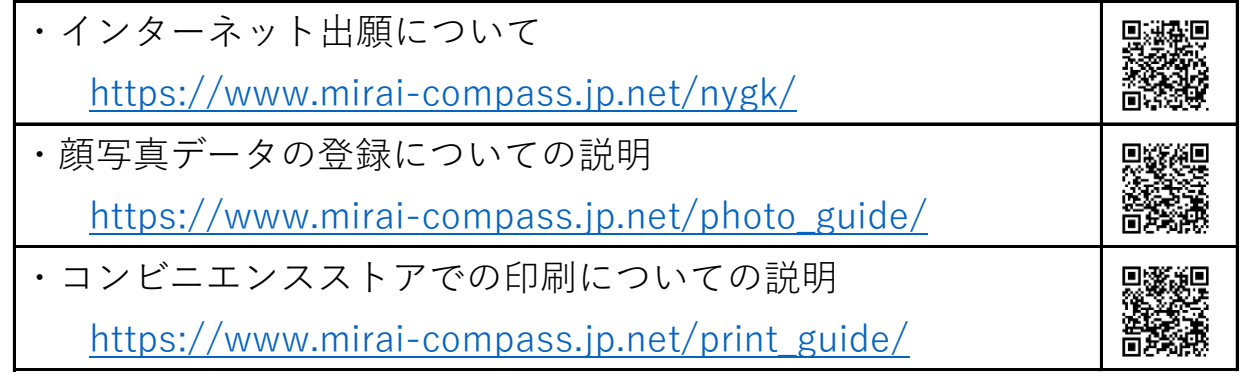

### (0)ユーザIDの登録/ログイン

・はじめて手続きをされる方は はじめての方はこちら からユーザIDを登録してください。

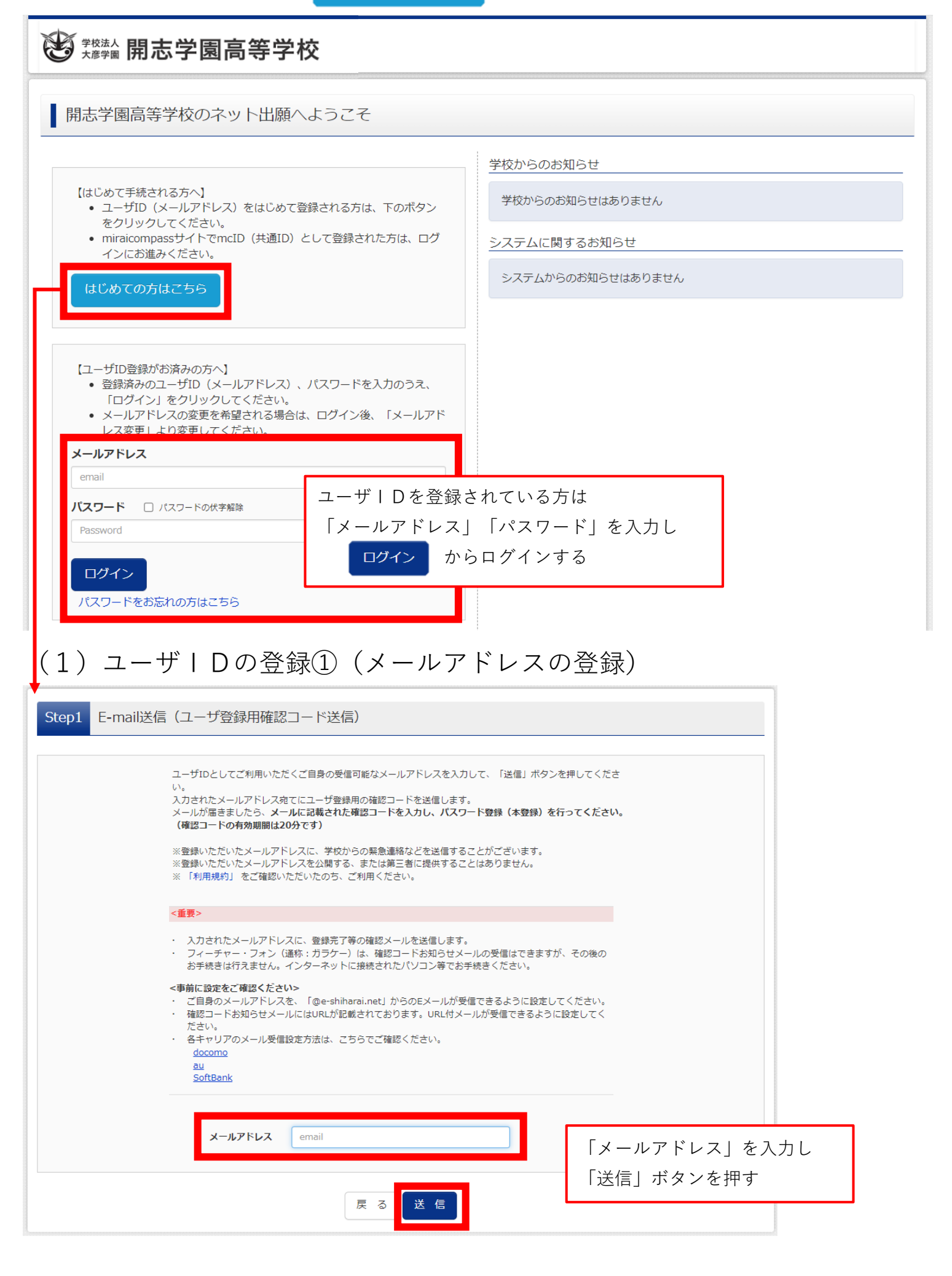

# (1)ユーザIDの登録②(認証コード入力、パスワード入力、mcID(共通ID)

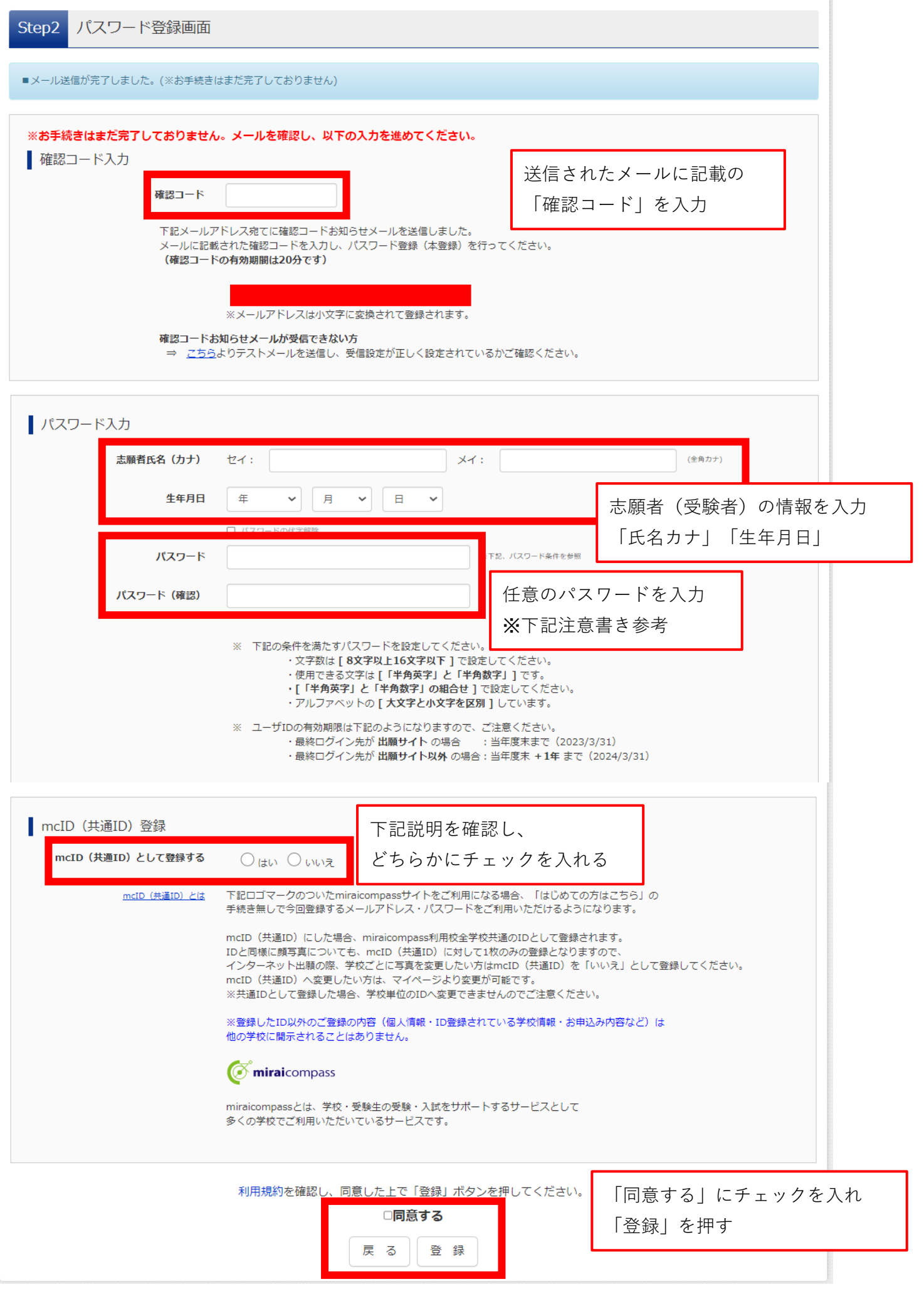

## (1)ユーザIDの登録③(登録完了)

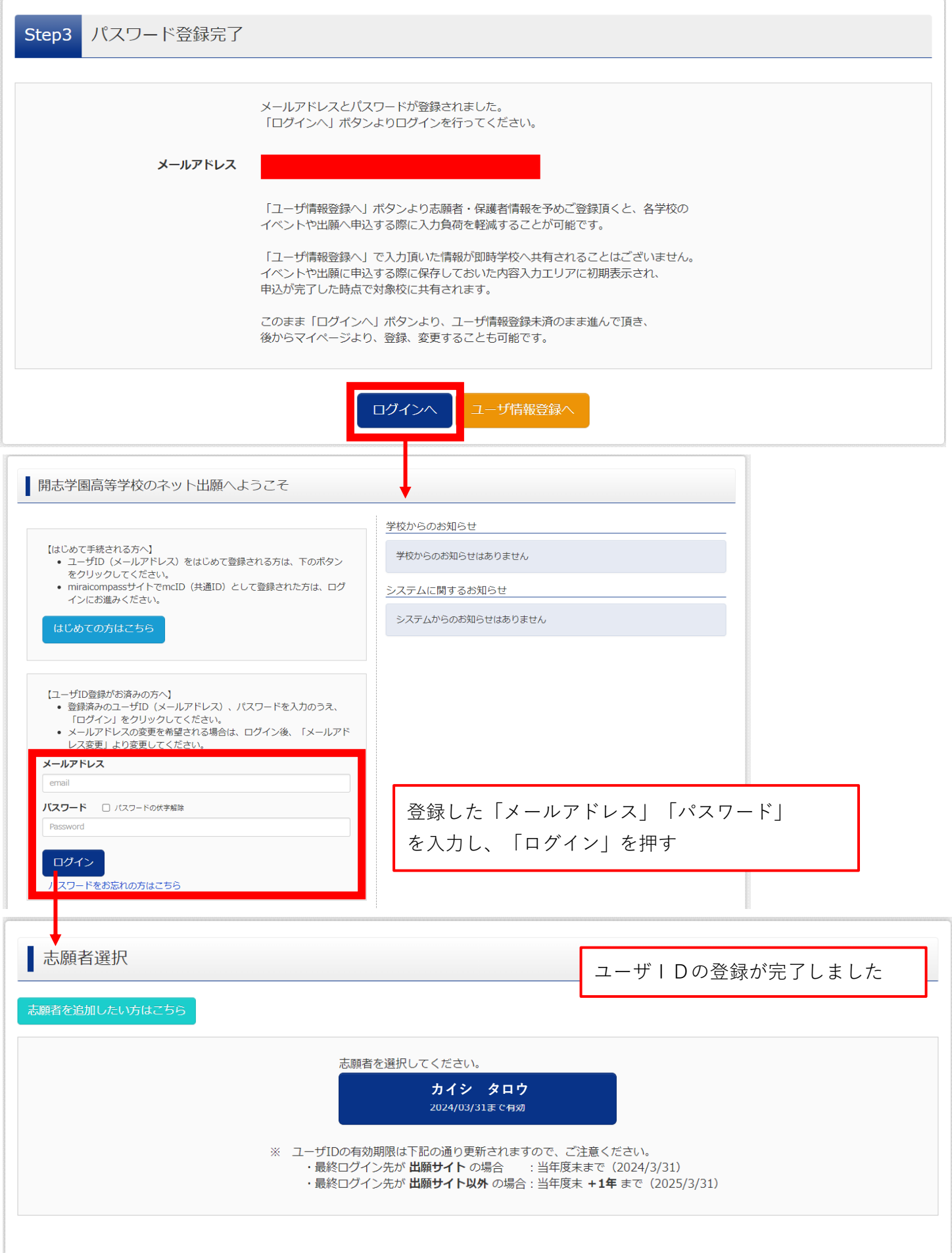

(2)出願のお手続き①(志願者の選択)

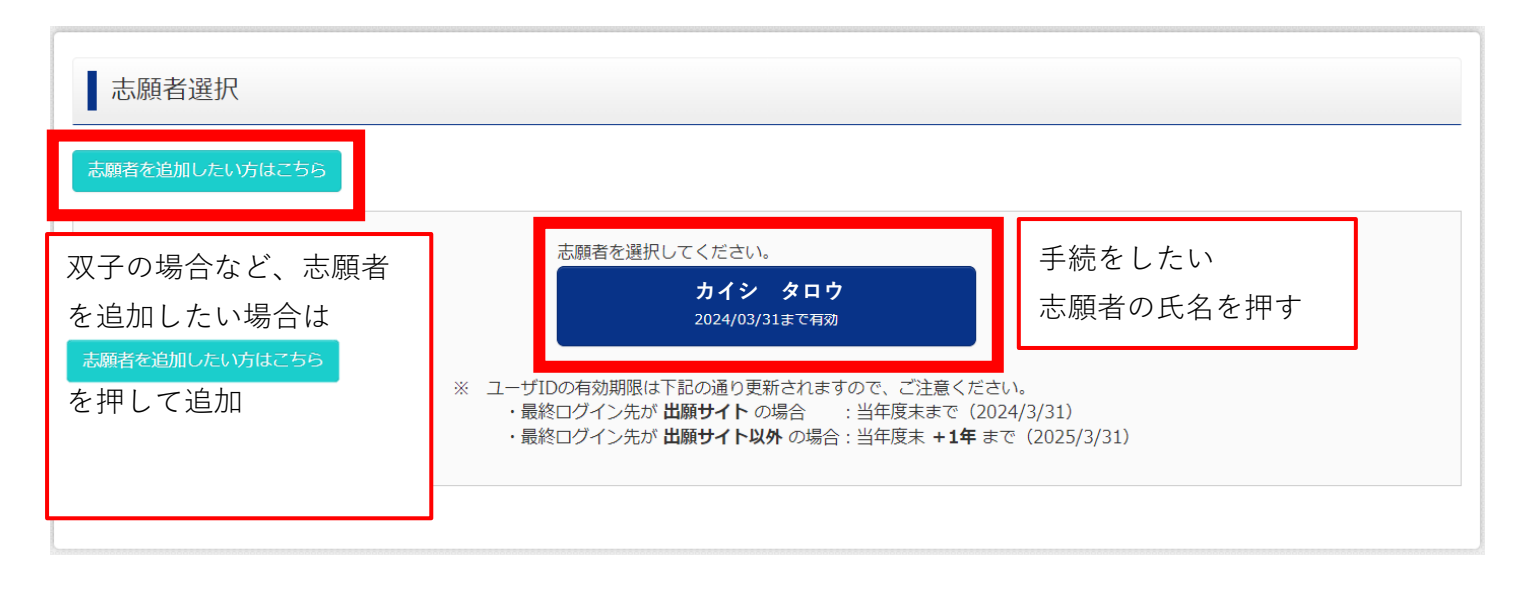

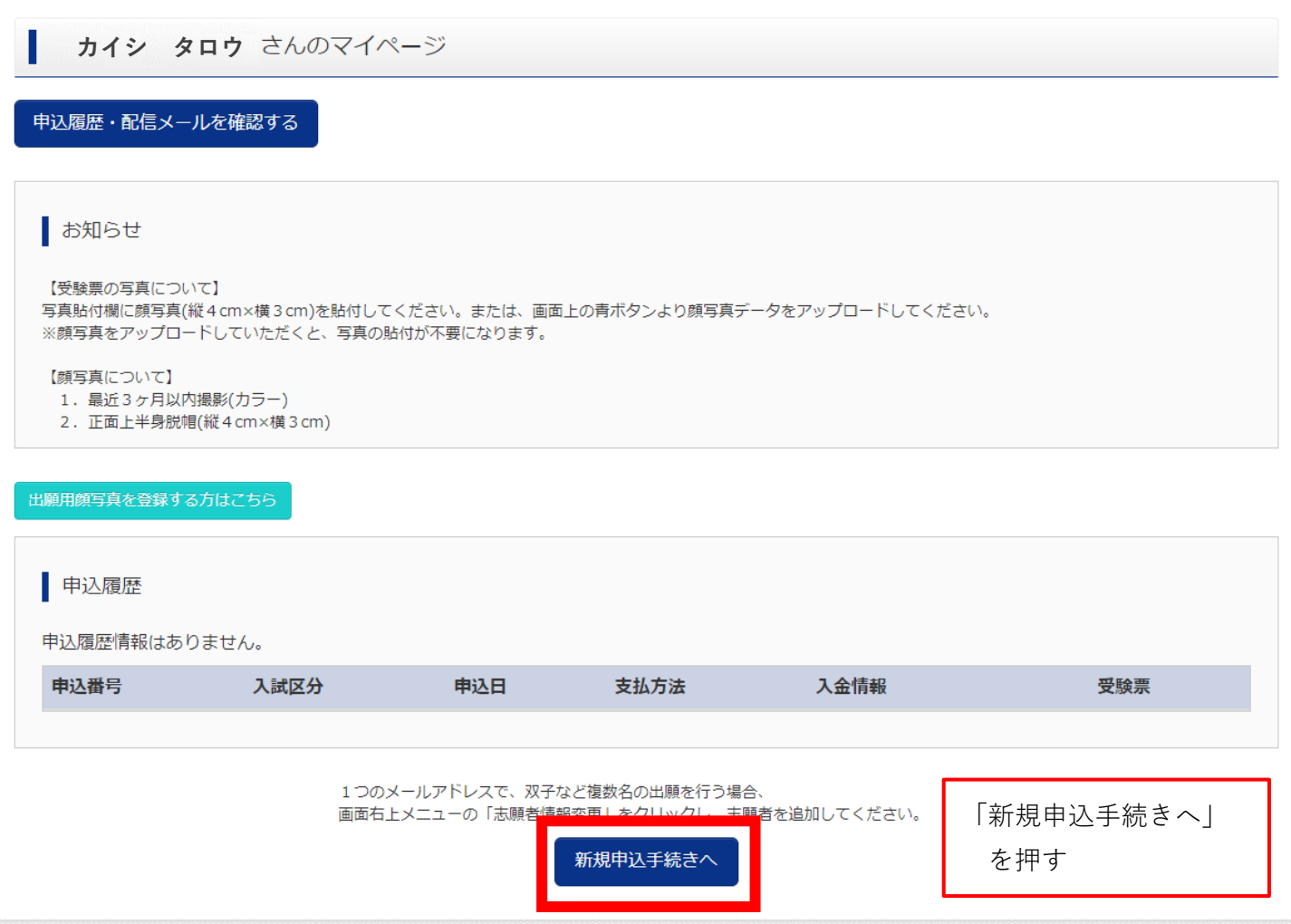

## (2)出願のお手続き②(入試区分の選択)

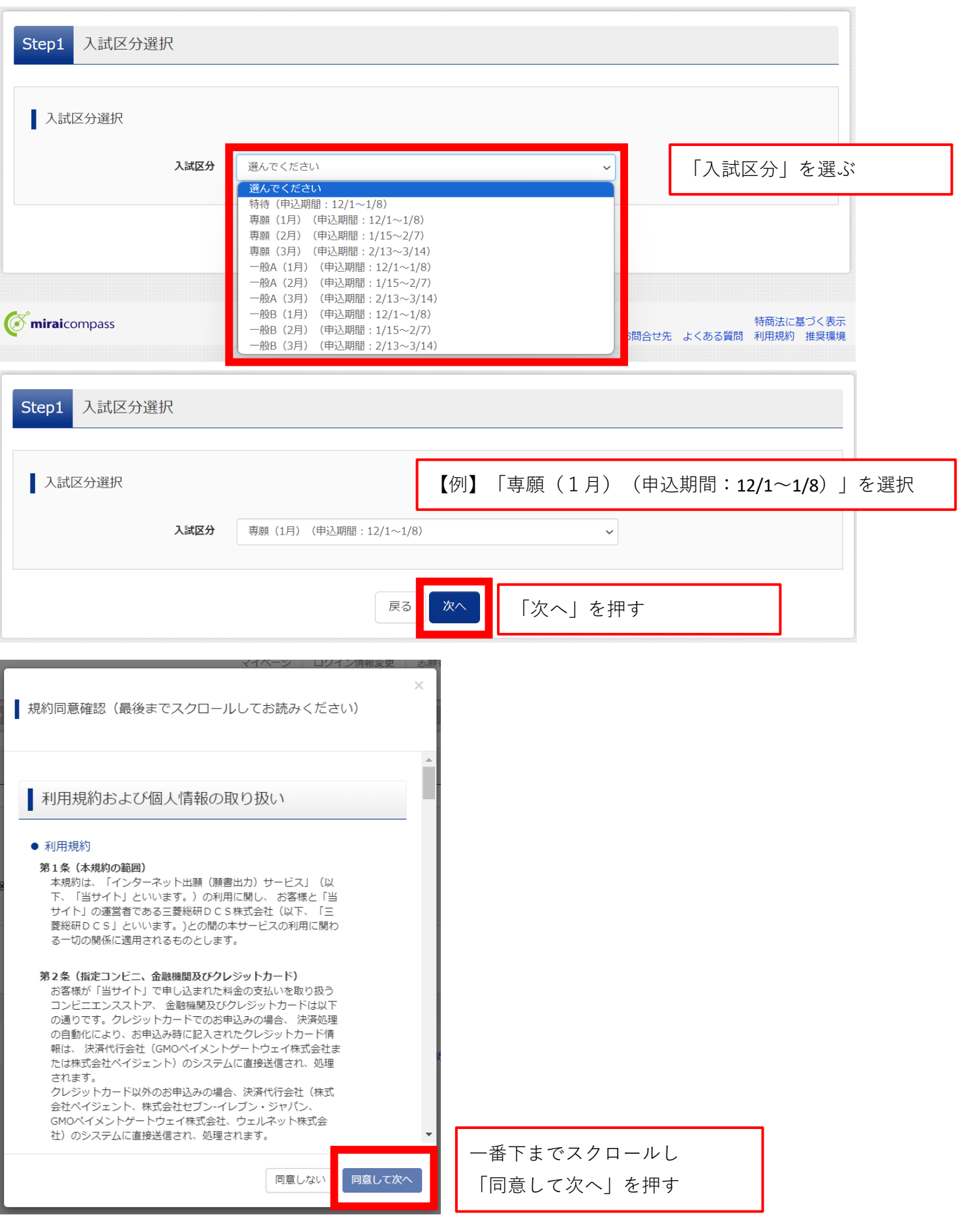

## (2)出願のお手続き②(志願者情報の入力)

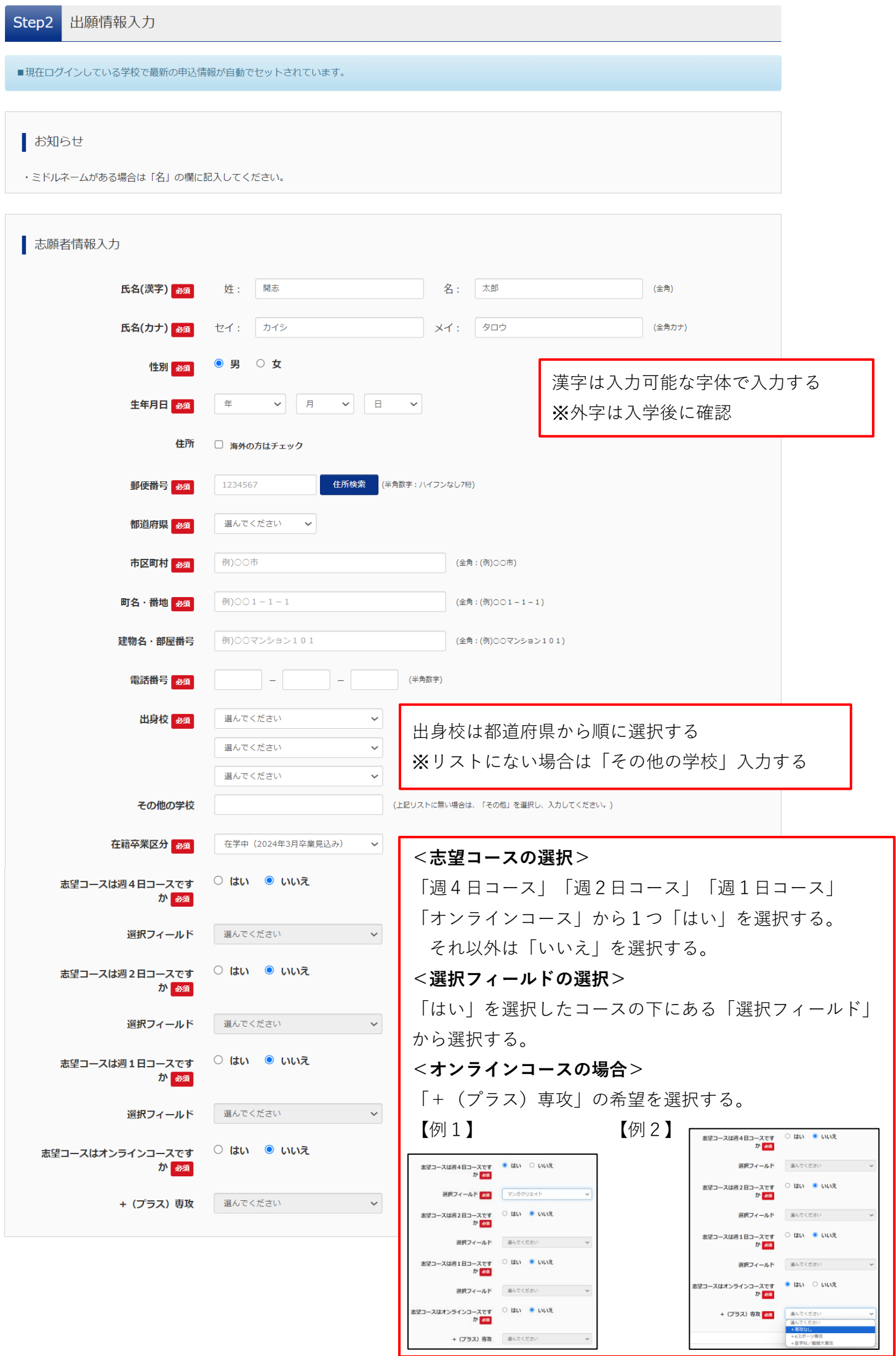

(2)出願のお手続き③(保護者情報の入力)

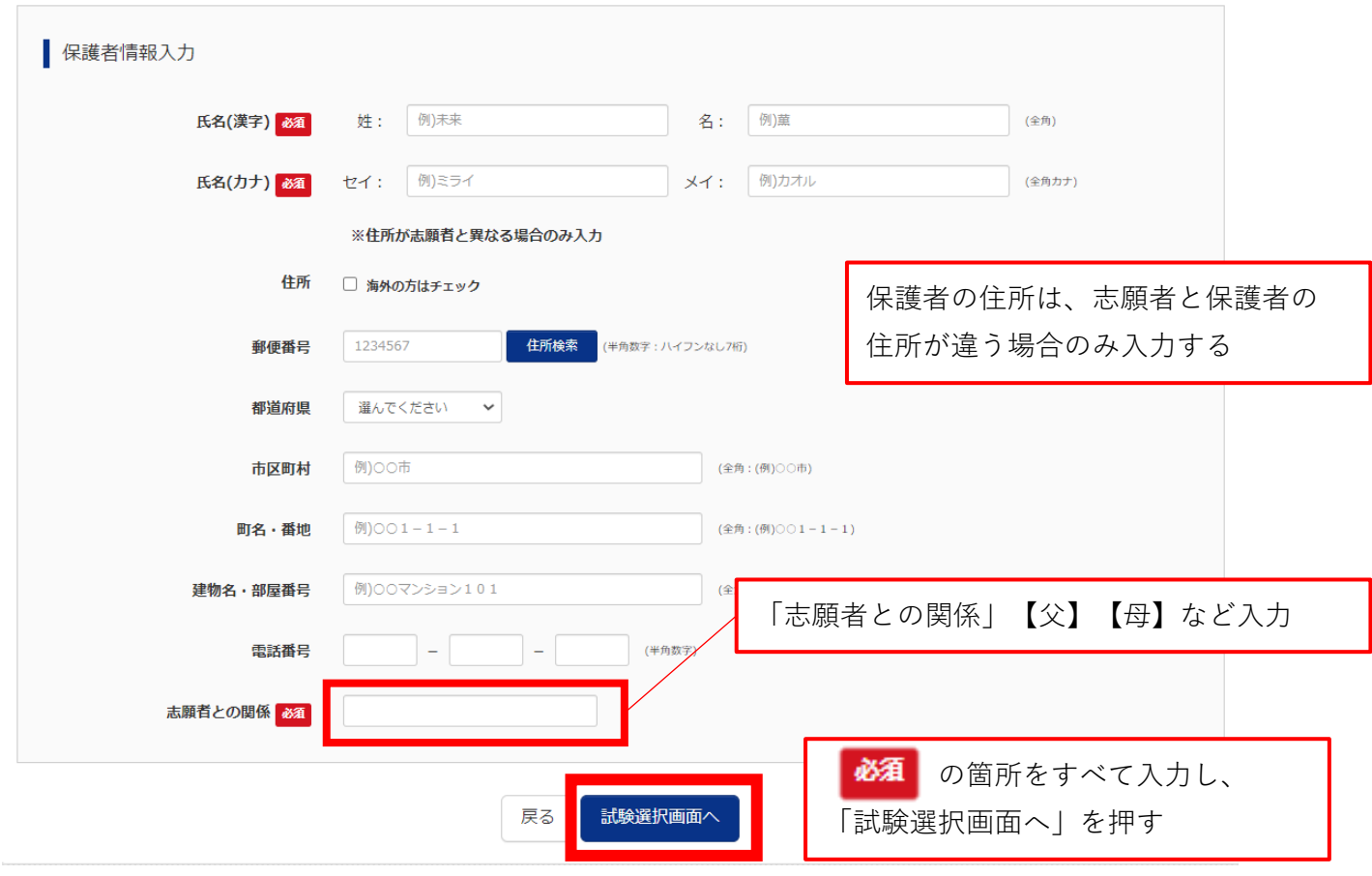

## (3)出願区分の選択

Step3 試験選択 式験検索 出願する試験を検索し、画面中段の選択ボタンを押してください。 入試区分 専願 (1月) 試験日 1月17日  $\checkmark$ 「試験日」を選択する 「志望コース」を再度選択する 志望コース 選んでください 選んでください 検索された試験 週4日コース 週2日コース 入試区分 試 E 選択 **週1日コース** オンラインコース 検索された試験 入試区分 試験名 試験日 選択 **専願 (1月)** 専願(1月) 週4日コース 1月17日 選択 ๖ 選択した内容が表示される 「選択」を押す 検索された試験 入試区分 試験名 試験日 選択 | 現在選択中の試験 入試区分 試験名 試験日 選択解除 ————————————————————<br> 選択解除 専願 (1月) 専願(1月) 週4日コース 1月17日 申込済試験 検索された試験 → 現在選択中の試験 に移動する 入試区分 試験名 お知らせ

入力内容に誤りがないか確認後、「お支払い画面へ」ボタンより、次へ進んでください。 (Step2:情報入力画面、Step3:試験選択画面を再確認後、Step4:「お支払い画面」へ進んでください。) お支払い画面へ 保存して中断する 戻る ○ここまでで一時保存したい場合は「保存して中断する」を押す ○このまま受験料の支払い手続きに進む場合は「お支払い画面へ」を押す

## (4)お支払方法の決定

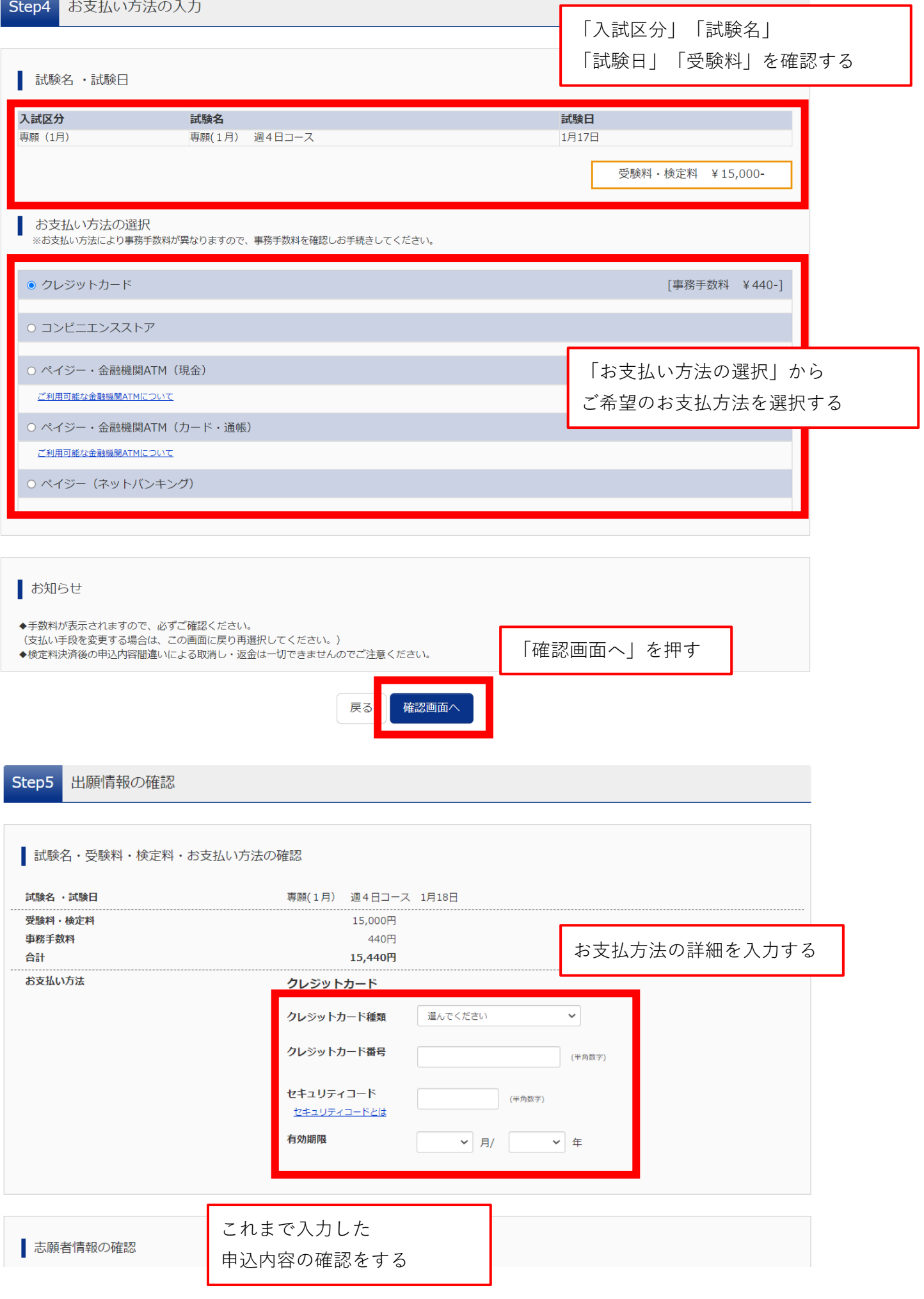

### (5)申込内容の確認 → 出願完了

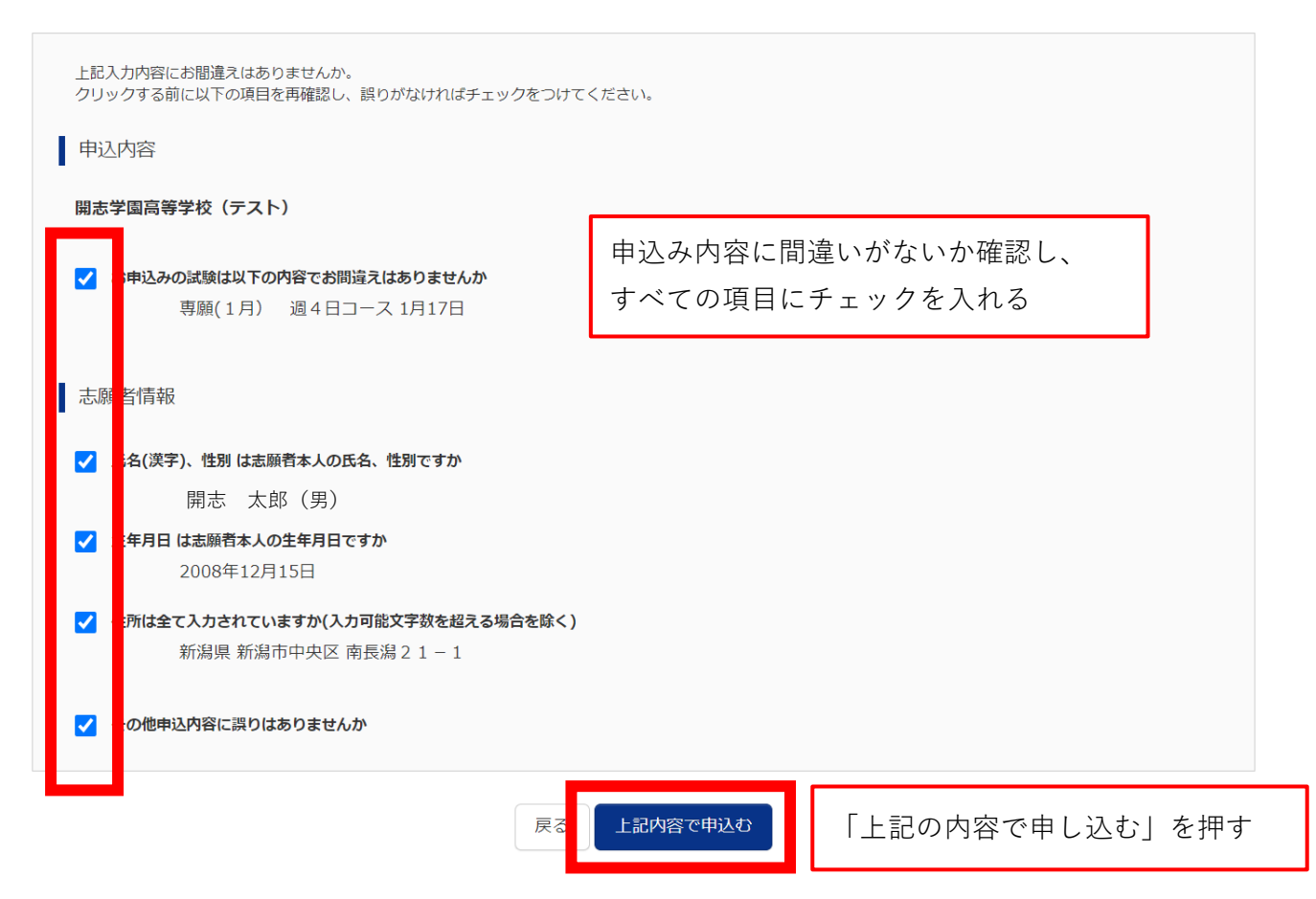

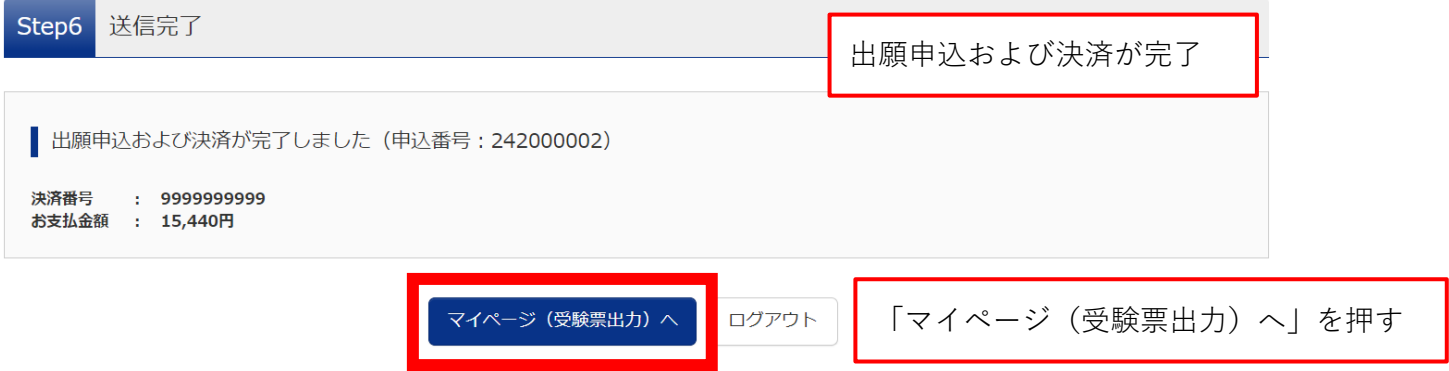

# (6)申し込み後のマイページ → 受験票のダウンロード

カイシ タロウ さんのマイページ

#### 申込履歴・配信メールを確認する

#### お知らせ

#### 【受験票の写真について】

写真貼付欄に顔写真(縦4cm×横3cm)を貼付してください。または、画面上の青ボタンより顔写真データをアップロードしてください。 ※顔写真をアップロードしていただくと、写真の貼付が不要になります。

### 【顔写真について】

- 
- 2. 正面上半身脱帽(縦 4 cm×横 3 cm)

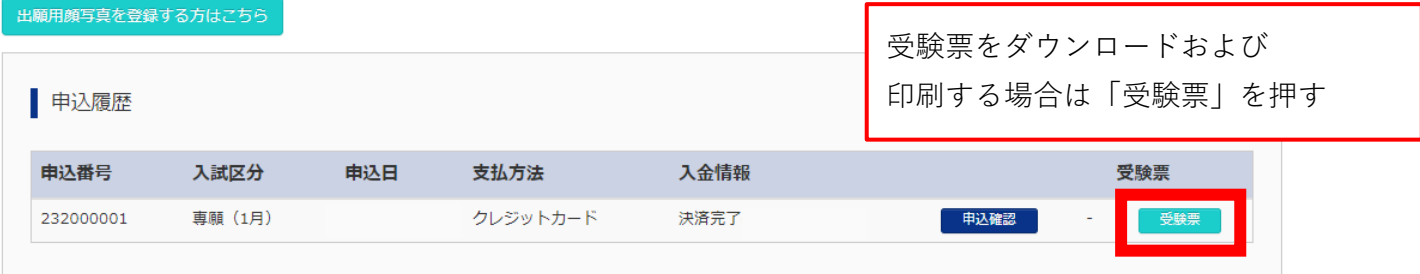

#### 1つのメールアドレスで、双子など複数名の出願を行う場合、 画面右上メニューの「志願者情報変更」をクリックし、志願者を追加してください。

新規申込手続きへ

| 受験票(申込番号: 232000001) | 試験情報 入試区分 専願 (1月) 試験名 ・試験日 専願(1月) 週4日コース 1月17日  $[2003]$ ダウンロード 受験票PDFをダウンロードします。 顔写真を登録しておくと、受験票PDFに顔写真を表示することができます。 (写真の登録はマイページより行えます) ブラウザ上でPDFを開き印刷を行うと、罫線が消えたり、レイアウトが崩れる場合があります。 「受験票」表示 を押すと PDFを保存した後は、AdobeReaderを利用して表示・印刷を行ってください。 ダウンロードが始まりますAdobeReaderをお持ちでない方は以下リンクよりダウンロードし、インストールしてください。 「受験票」表示 ダウンロードできない方はこちら コンビニエンスストアでプリントする方はこちら ログアウト 戻る

(7)受験票

**○受験票は各自で印刷してください ○受験票は、必ずAサイズ(横)カラーで印刷してください。** ※**ご家庭にプリンタが無い場合、コンビニエンスストアなどのコピー機で印刷することが可能です。 スマートフォンやUSBなどの記憶媒体に受験票のPDFデータをダウンロードまたは保存し、 コピー機の指示に従って操作してください。**

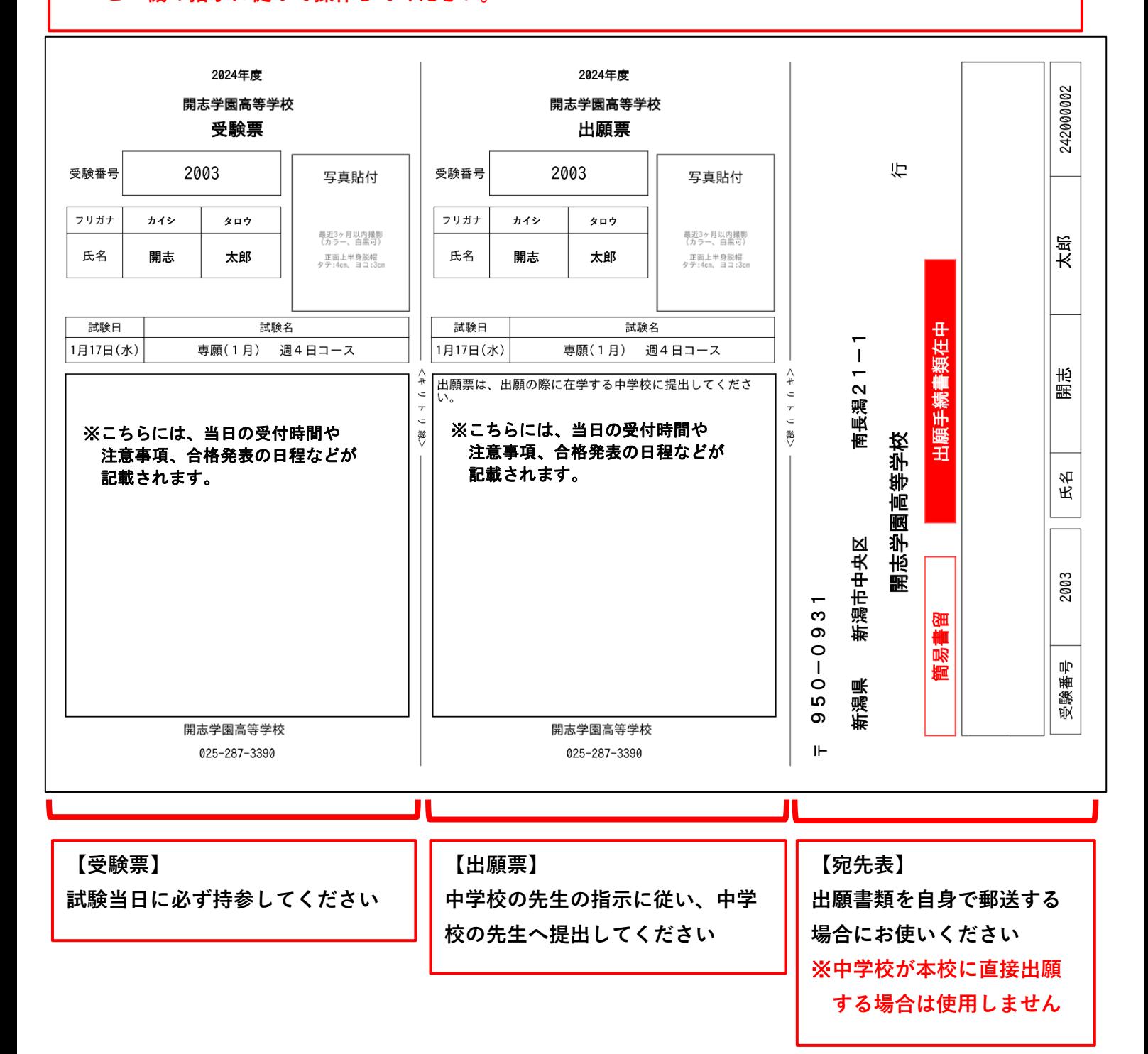